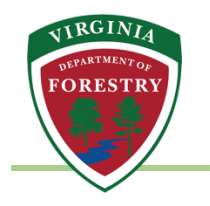

# **System Access Portal for Forestry Grants Volunteer Fire Assistance (VFA) Program - Applicant User Guide**

#### Prepare

Please review this guide to determine what information you need to gather in advance to steamline the application process.

Mandatory attachments are:

- Completed Commonwealth of Virginia (COV) Substitue W-9. A blank COV W-9 form is provided in the System Access Portal, or use this W-9 Request for Taxpayer Identification Number form.
- Signed Assurances (Form SF-424B Assurances for Non-Construction Programs).
- Signed Certification (Form AD-1048 US Department of Agriculture Certification).

### Get Started

1) Navigate to the Virginia Department of Forestry (VDOF) System Access Portal and click the **Click here to Register** button. https://vaforestry.webgrantscloud.com/index.do

#### **WARNING**

**System Access Portal for Forestry Grants has a preset 10 minute timeout function. Users will receive a reminder as shown below; use the SAVE function to avoid loss of data.** 

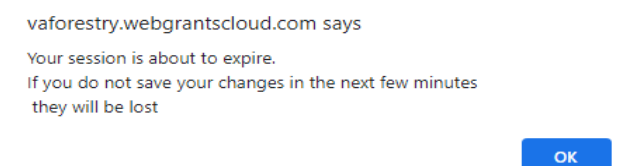

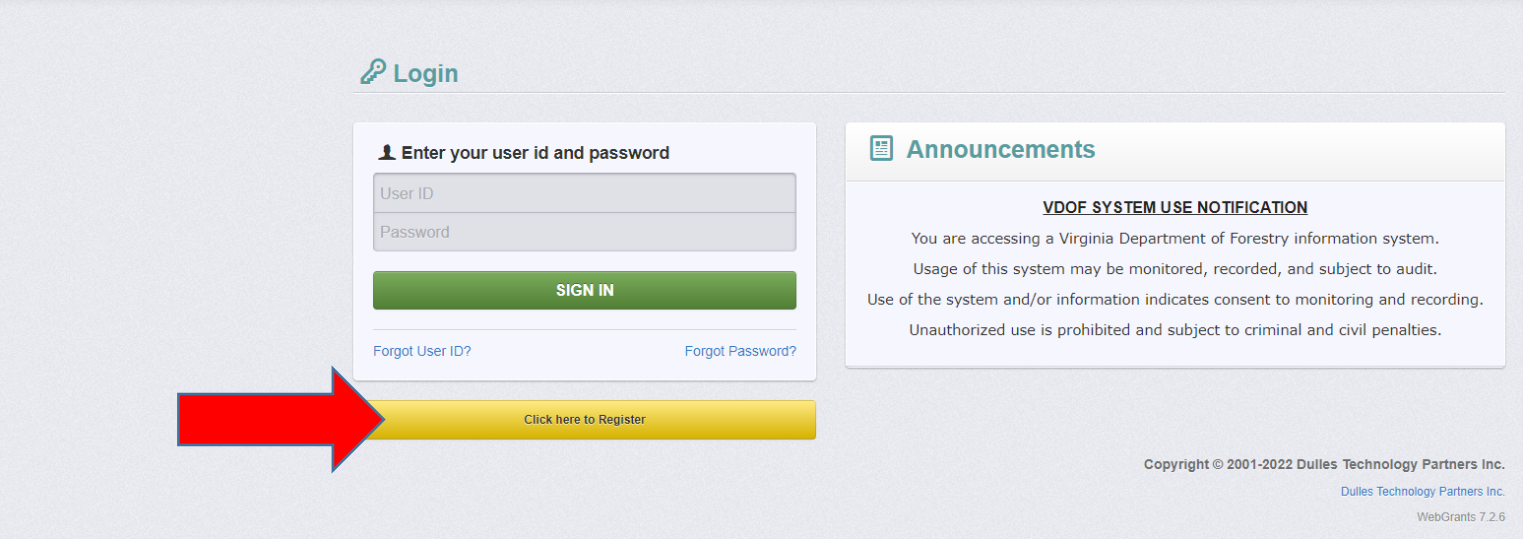

2) Complete the mandatory fields marked in red then click on the green **Save Registration Information** button. Be sure to provide the details for the organization requesting grant funds. VDOF staff will complete the Internal Use Only fields once the organization submits their request for registration.

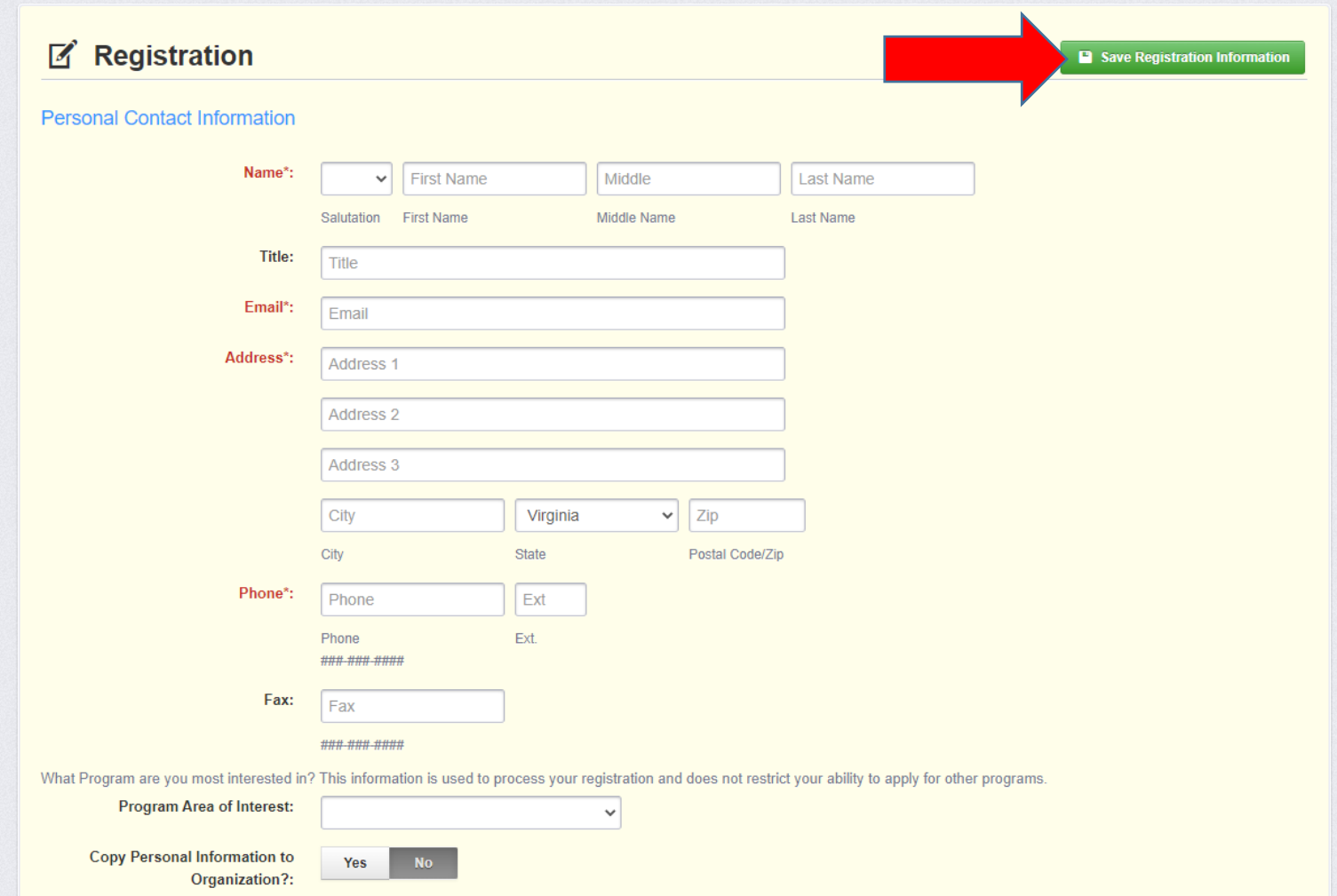

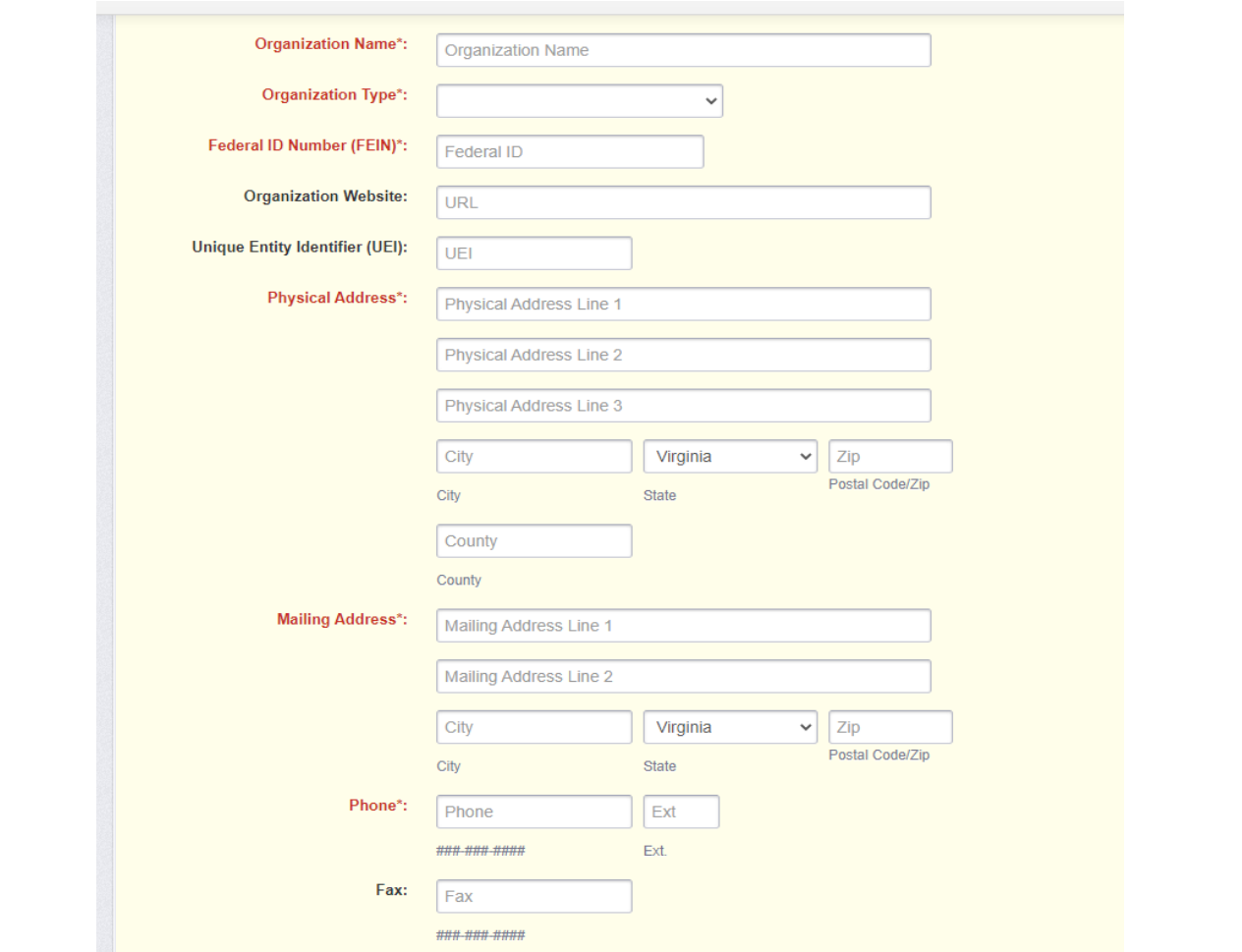

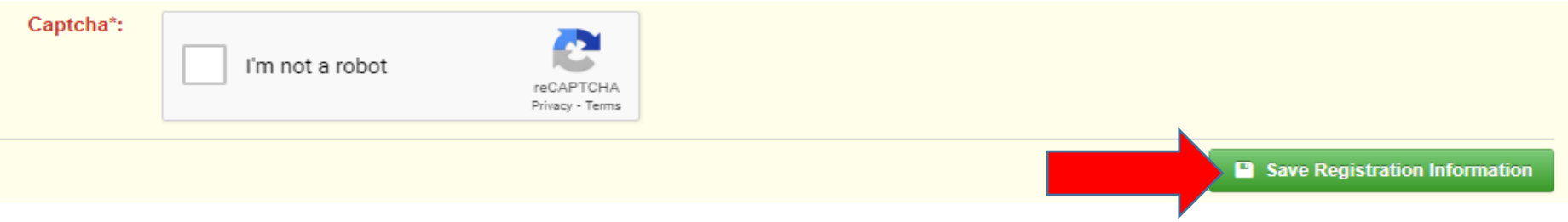

1) Once registration is approved, a notification email will be sent prompting a return to the website: https://vaforestry.webgrantscloud.com/index.do to establish a password and sign in to the system. Arrive at the dashboard and select **Funding Opportunities** from the gray menu box on the left.

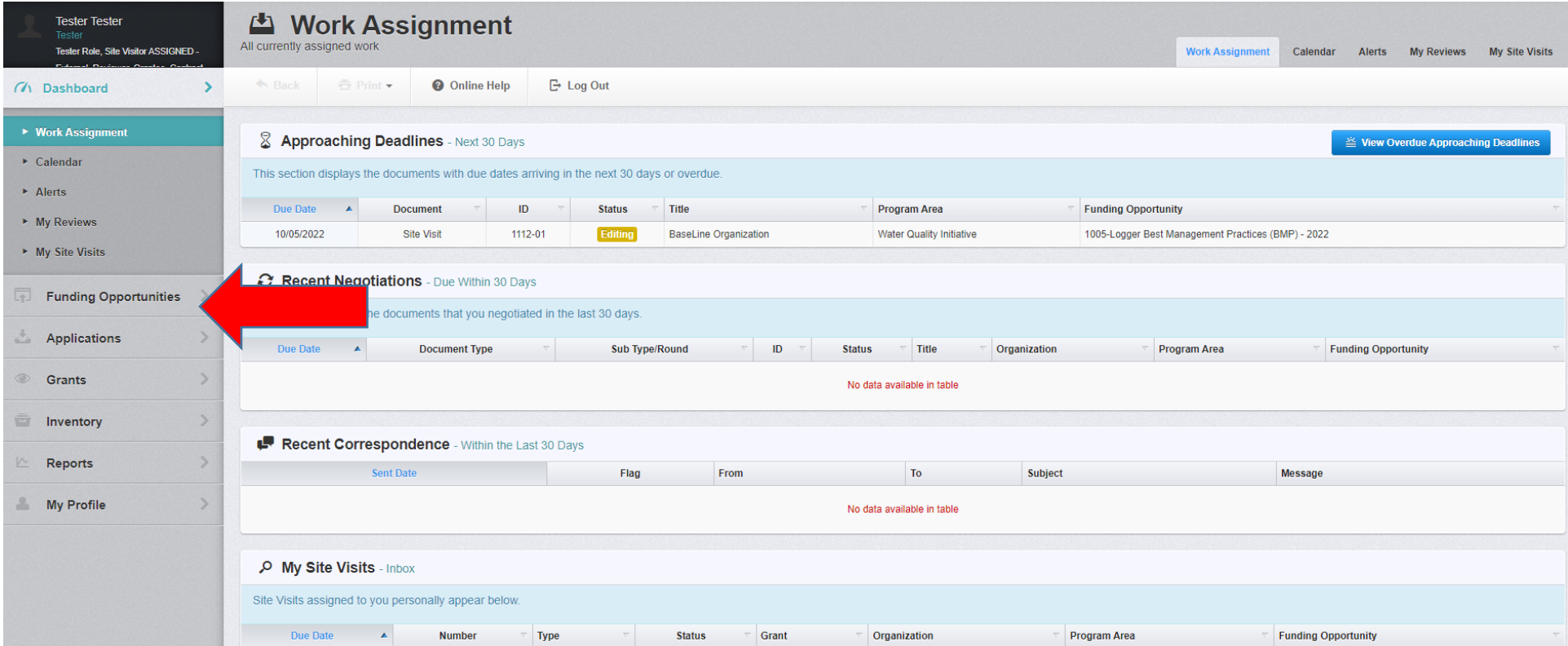

2) Funding Opportunities should only show the specific opportunity applicable to them, but if all opportunities are displayed, select **Volunteer Fire Assistance Program (VFA) - 2023**.

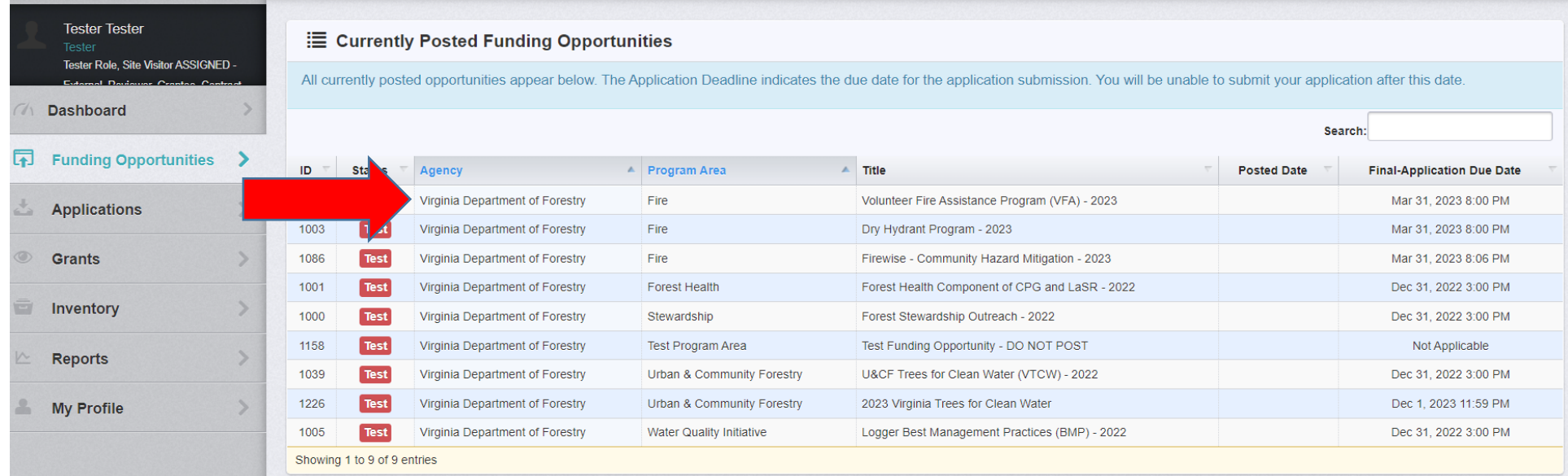

## 3) Click the green **Start New Application** button in upper right corner.

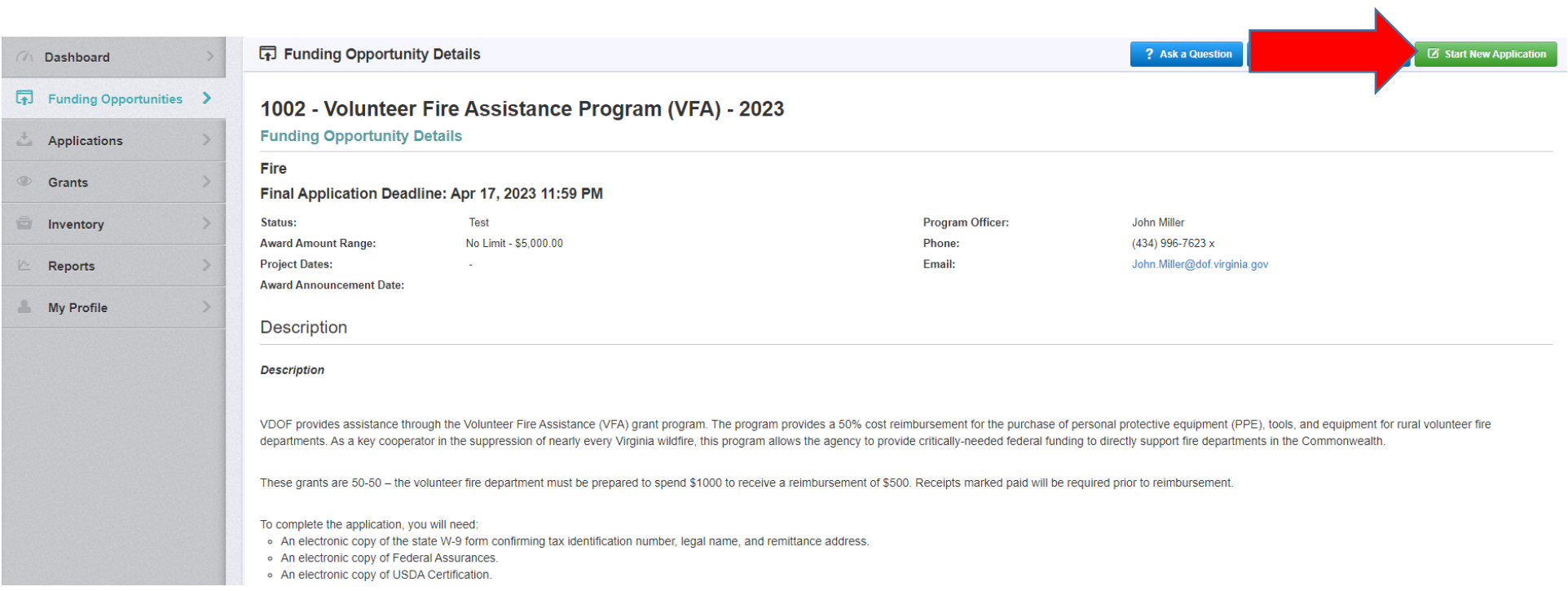

4) At the Application Creation Wizard, complete the red mandatory boxes and click on the green **Save Form Information** button in the upper right corner (Primary Contact and Organization should pull forward from the registration; additional applicants can be entered if applicable).

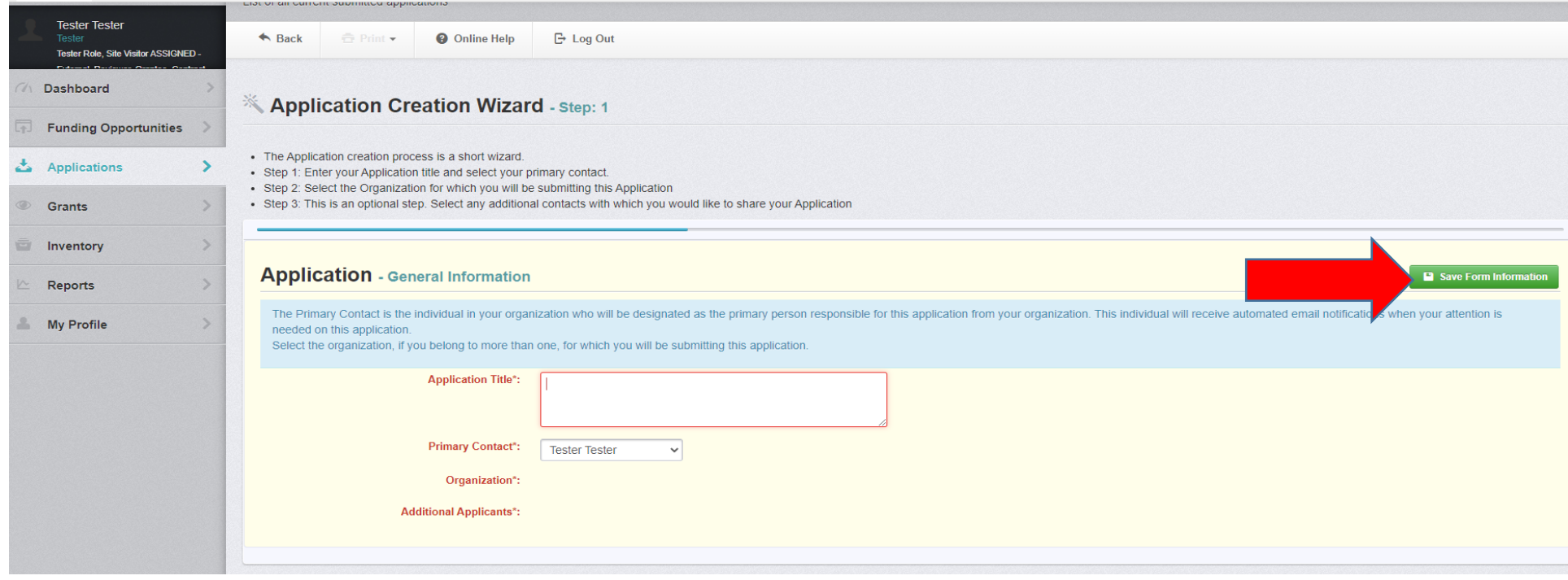

5) Information will be populated. Click on the green **Save Form Information** button in the upper right hand corner again.

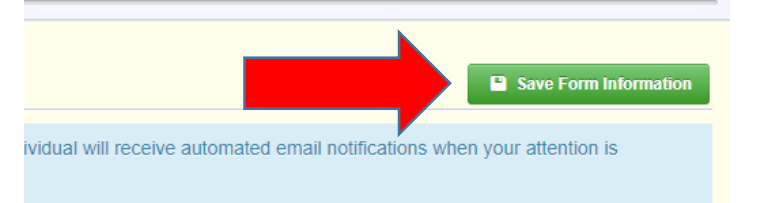

6) Arrive at the Submitted Applications screen. Under Component, select **Volunteer Fire Assistance program Equipment Application** to enter specific project information.

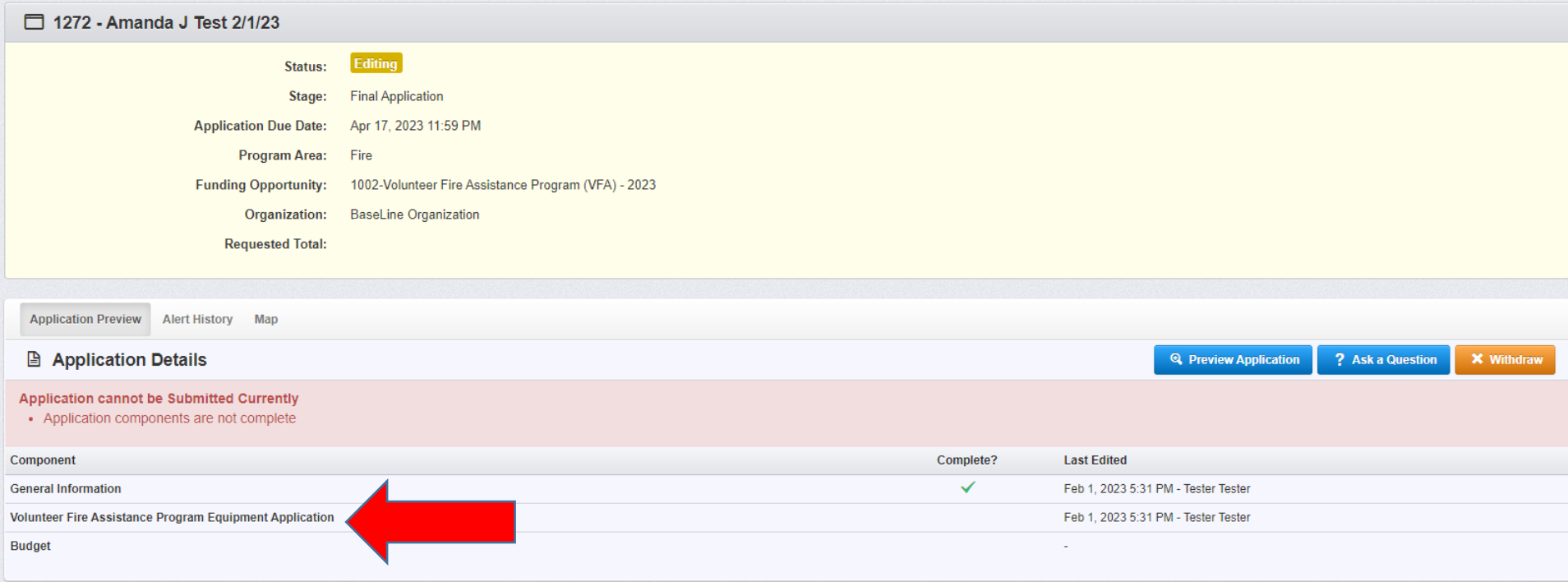

7) Complete all red mandatory fields (many are drop down boxes) in the Company Information section.

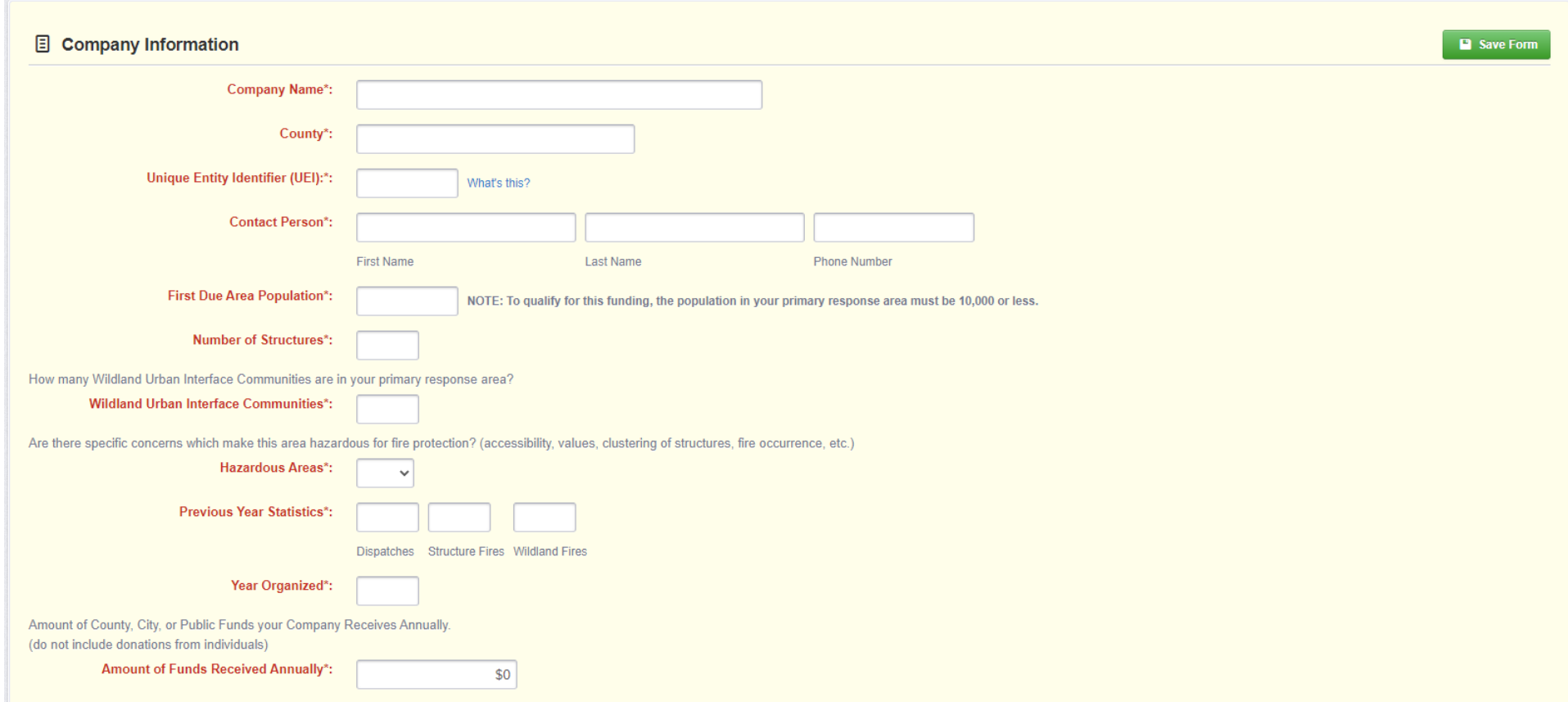

8) Complete all red mandatory fields in the Equipment Description section.

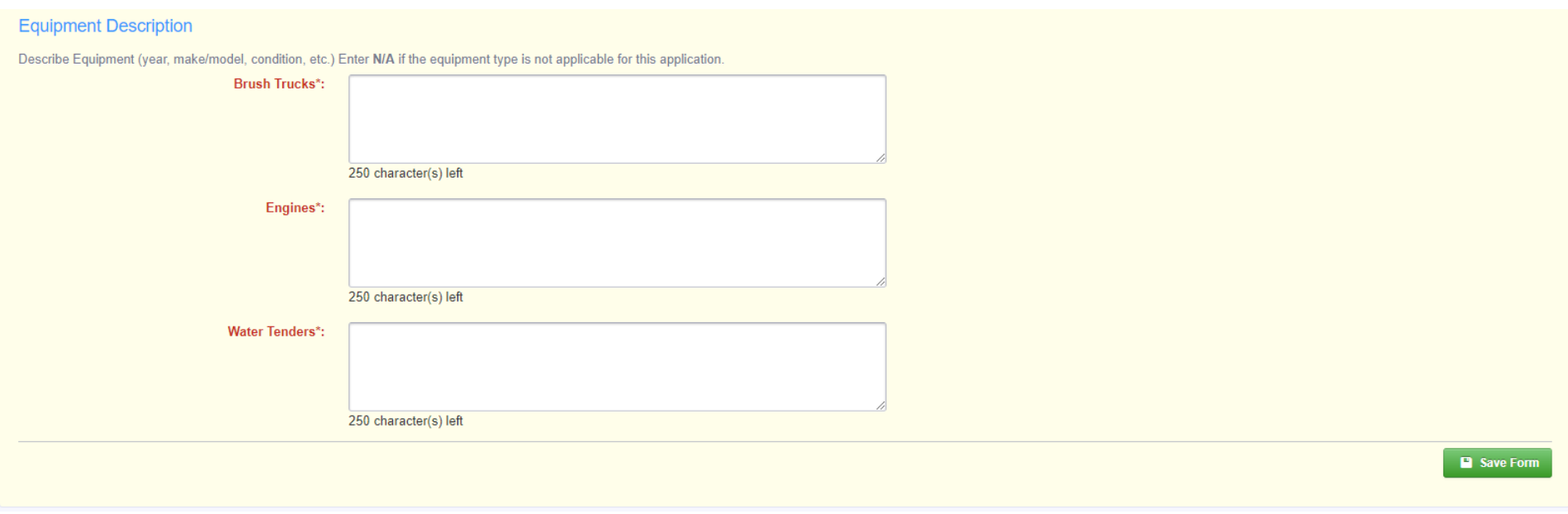

9) Scroll down to the Certification section, review the certification statement and complete the red mandatory fields. When complete, depress the green **Save Form** button.

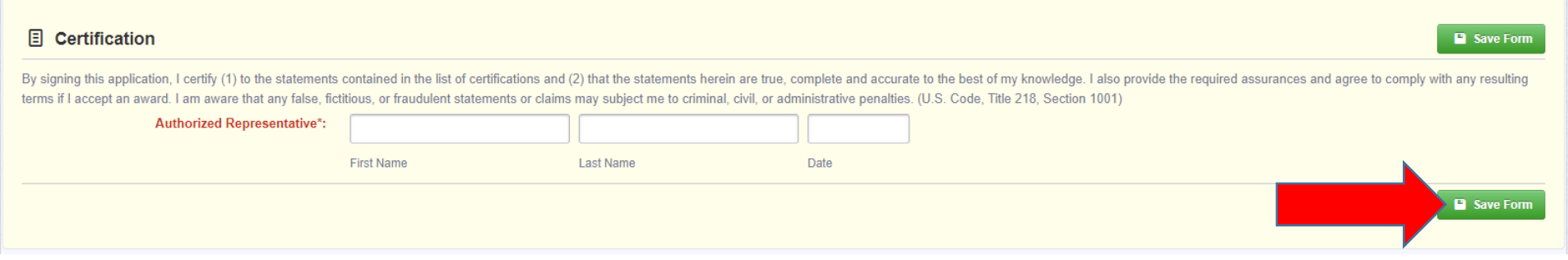

10) Next, upload the required attachments. Click on the Named Attachment hyperlinked text to open a new box. Upload your file, add a brief description and click Save. Repeat for each mandatory attachment.

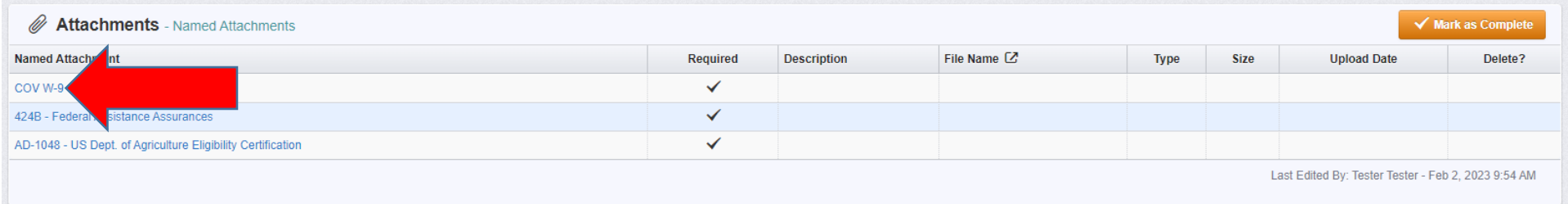

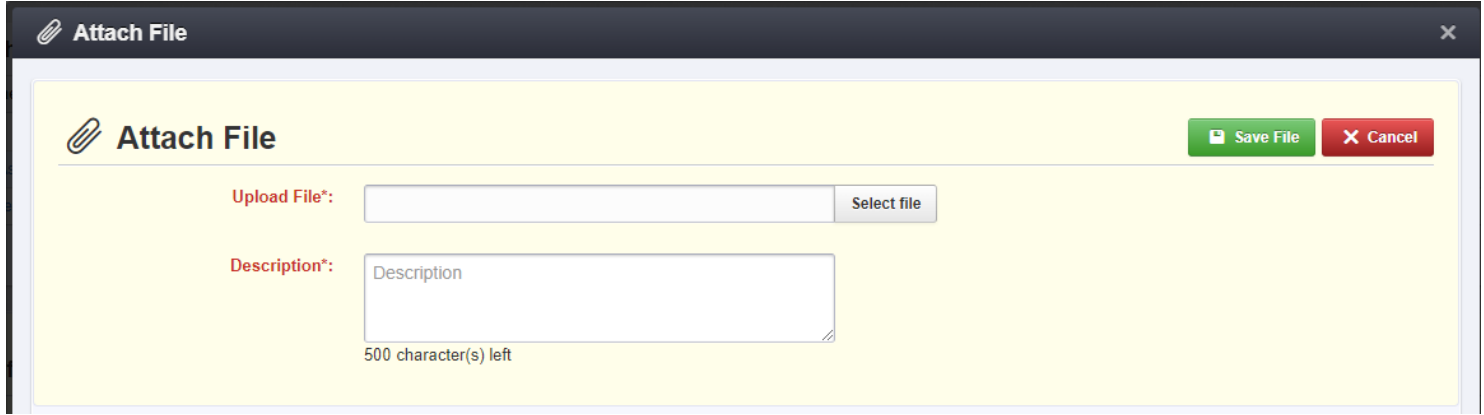

11) Review all information for accuracy then click on the orange **Mark as Complete** button.

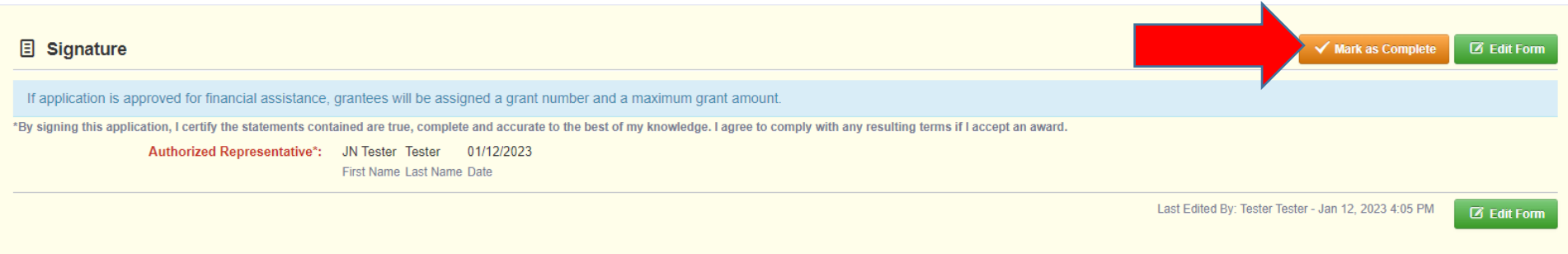

12) You will be returned to the Submitted Applications screen. Under Component, click on **Budget** next.

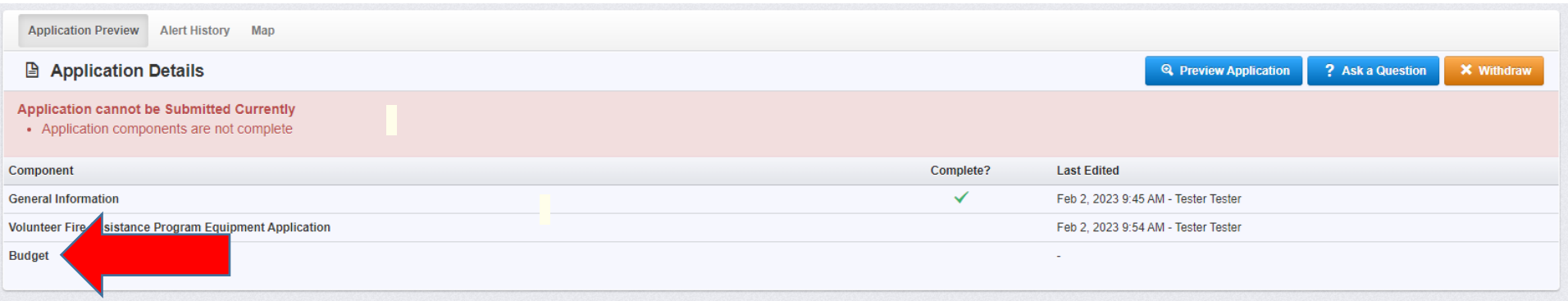

13) Begin by specifying the amount you are requesting to be reimbursed for this grant. As VFA has a 50-50 match requirement, applicants may request up to 50% of their total project cost. Reimbusement may not exceed \$5,000.

After entering the Requested Amount, select **Save Form**. The other fields will populate automatically when the budget in complete.

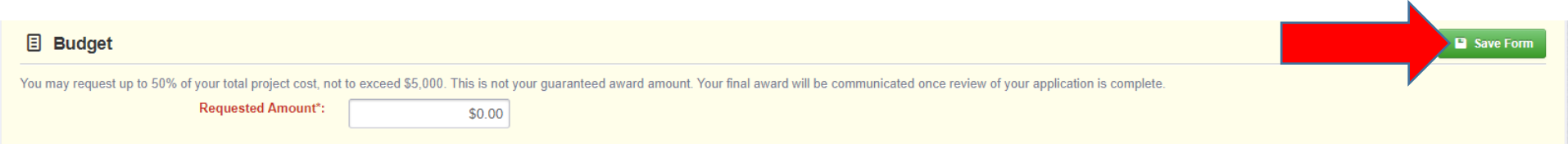

14) Below your Budget, enter the details for total project cost (all items being purchased), by selecting **Add Row** and providing the priority, item, classification, quantity, and cost. Total cost will calculate automatically after clicking **Save Form**.

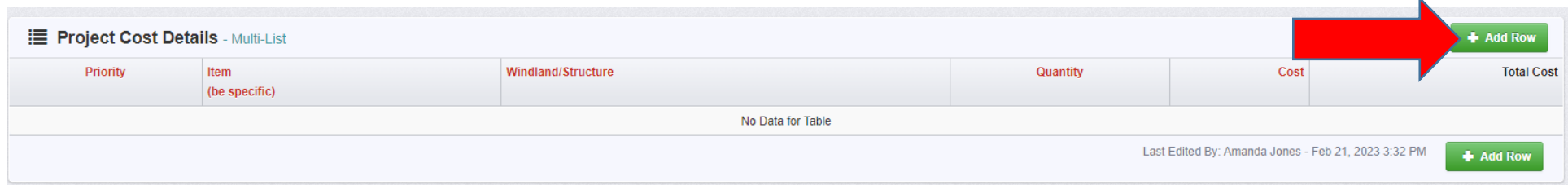

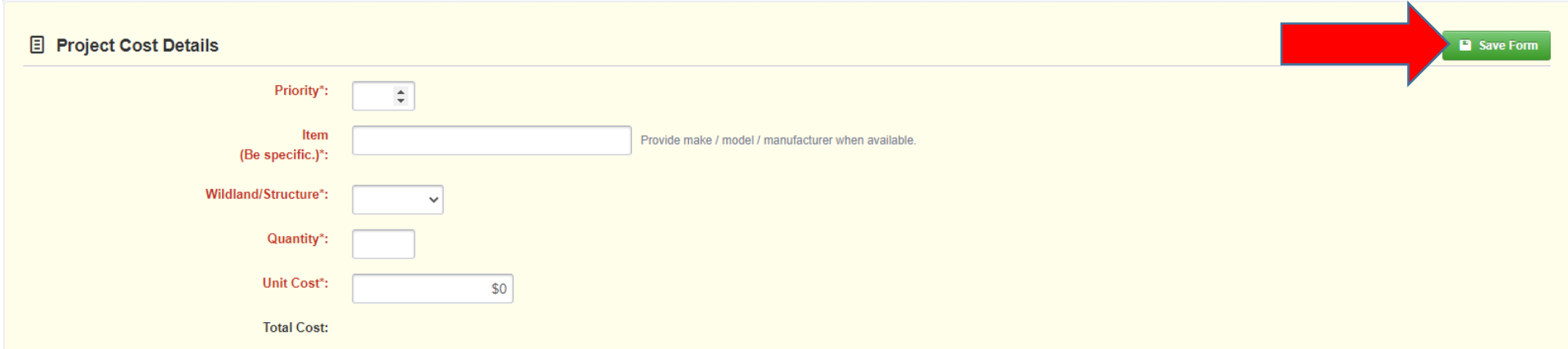

15) Repeat Step 16 until all items are listed. (In your Budget section above, the Match Percentage should be 50% or higher.)

16) Below your Project Cost Details, add any documentation you may have supporting the cost of your request such as a quote or invoice. Select Add New Attachment, insert the saved file from your computer, enter a description, then **Save File**.

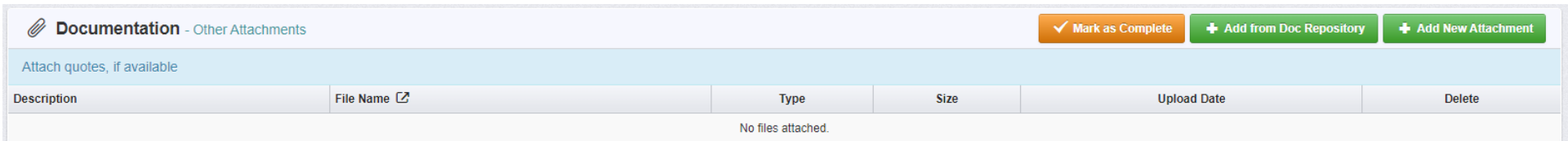

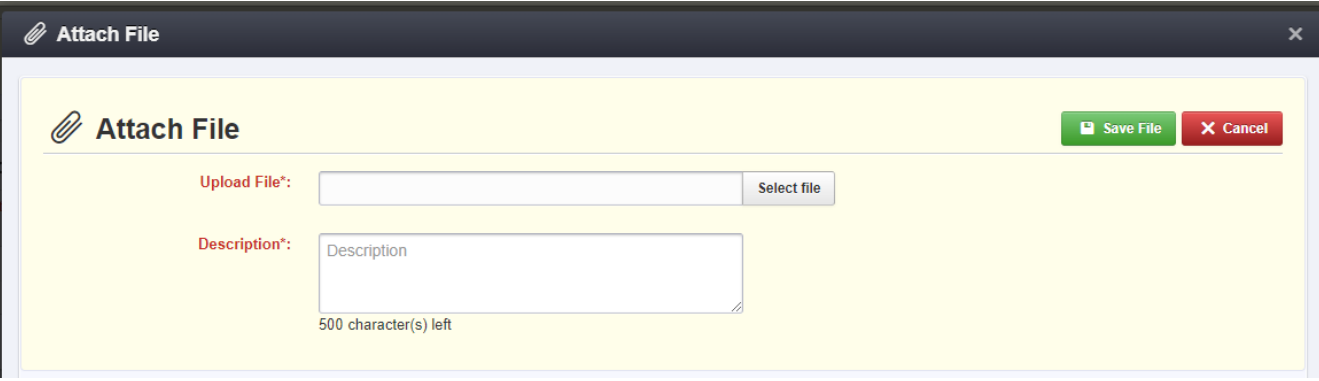

17) When all budget items have been added, depress the orange **Mark as Complete** button.

18) When all Components are complete and all green check marks are displayed in the Complete? column, click on the orange **Submit Application** button.

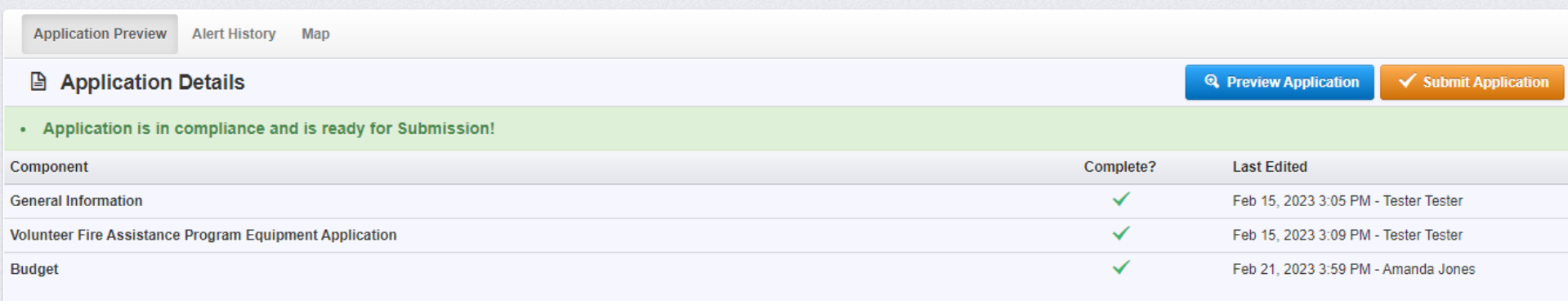

19) The final step is to confirm by clicking on the red **Submit** button.

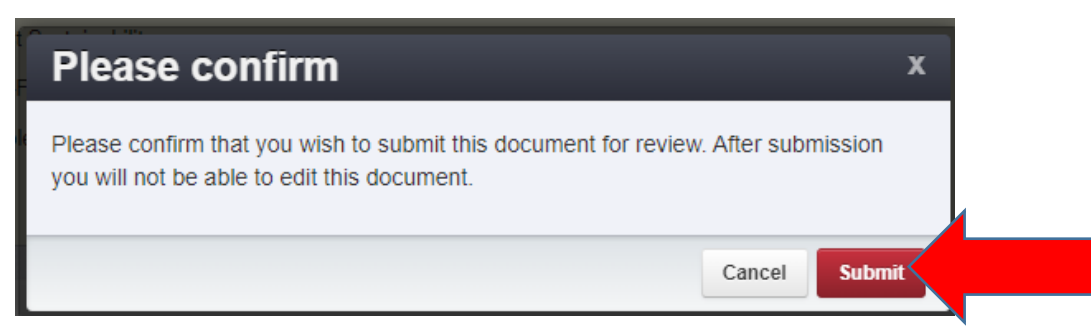